# **Start Faculty Portfolios at:**

## [http://dru.converis.thomsonreuters.com/converis/portal](http://dru.converis.thomsonreuters.com/converis/portal?lang=en_US)

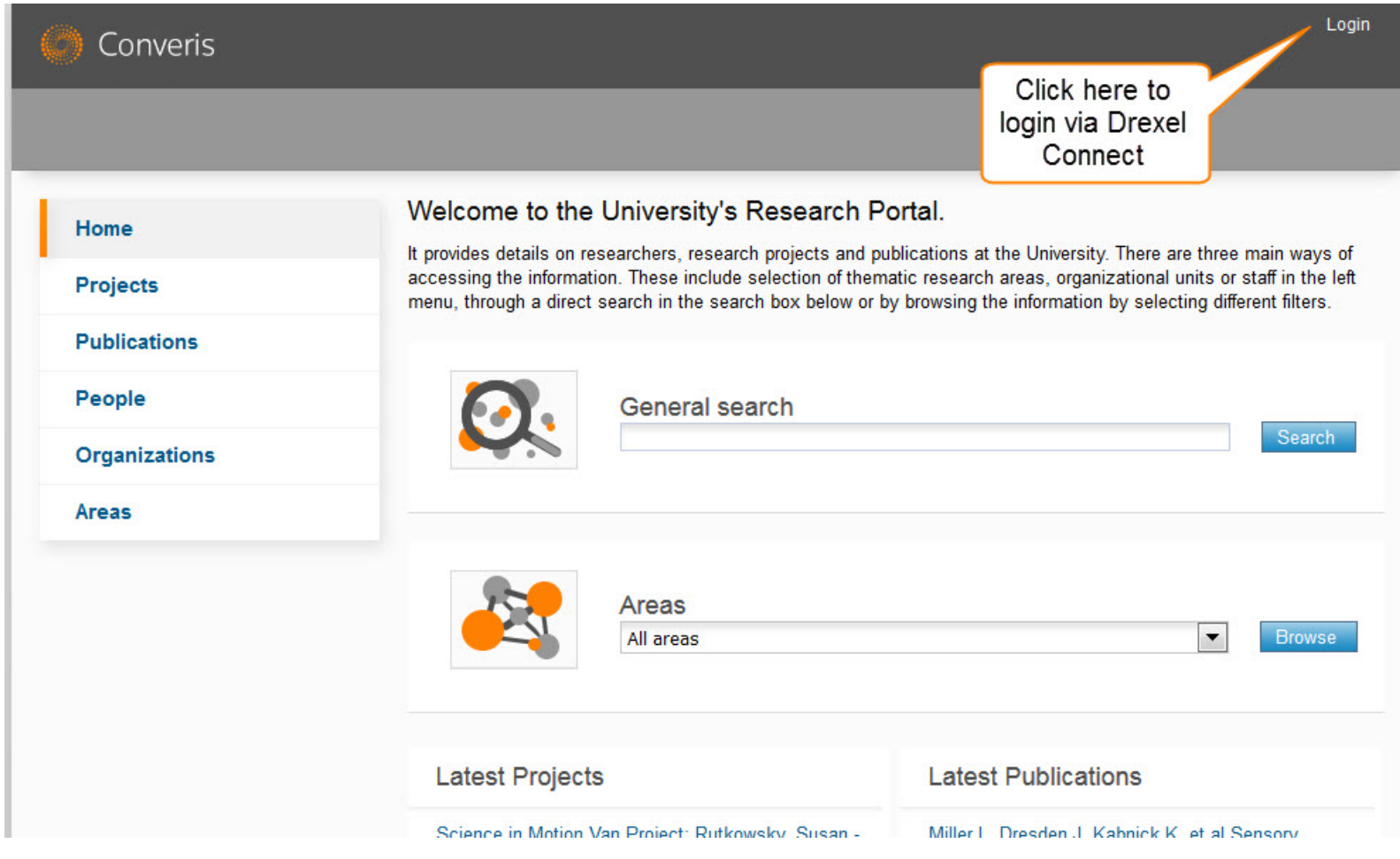

Faculty Portfolios 4 Steps to Getting Started Dec 2015

#### **1. Complete your personal information**

Your faculty appointment history at Drexel has been pre-loaded into the system.

To edit and/or add data click "Edit & Save" next to your name

- On "Key Information" add personal information:
- On "Work Affiliations" review Drexel appointment history and enter non-Drexel appointments and other relevant work experience.

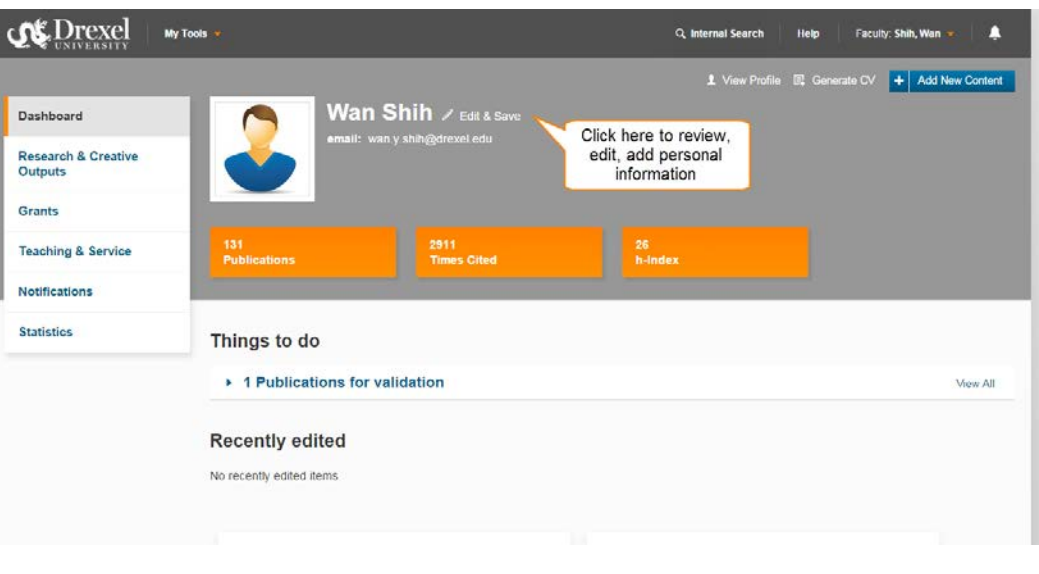

## **2. Search for & Import Published works**

- Click on the plus icon next to "Add New Content" in the upper right corner
- Click on "Research & Creative Outputs",
- Then click "Scholarly & Creative Work"
- Fields marked with asterisk are required data elements

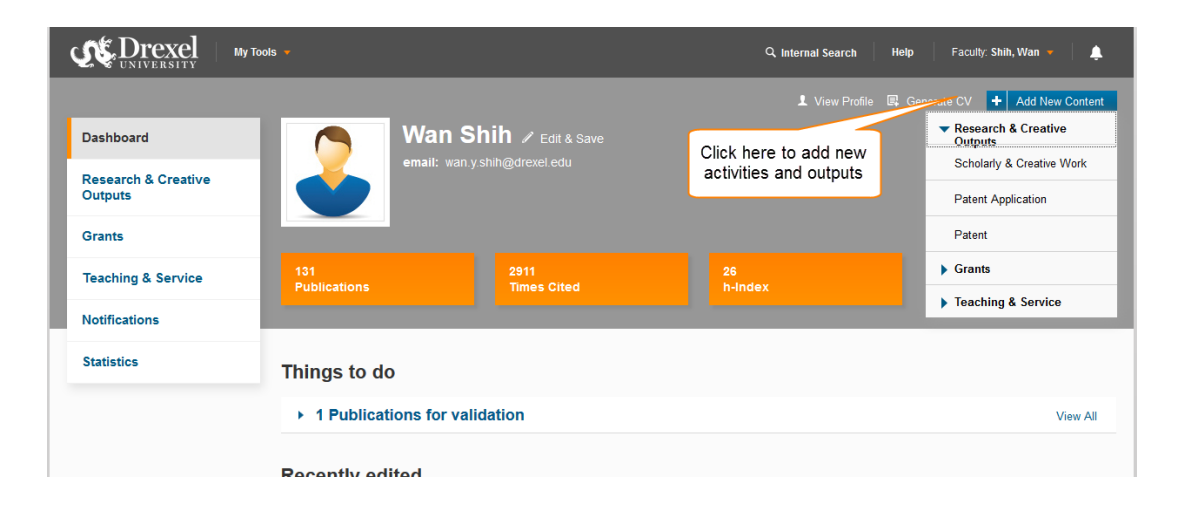

#### **3. Complete other activity categories**

Click on Add New Content and choose the appropriate category

All Drexel teaching activity from AY2011 – present has been preloaded

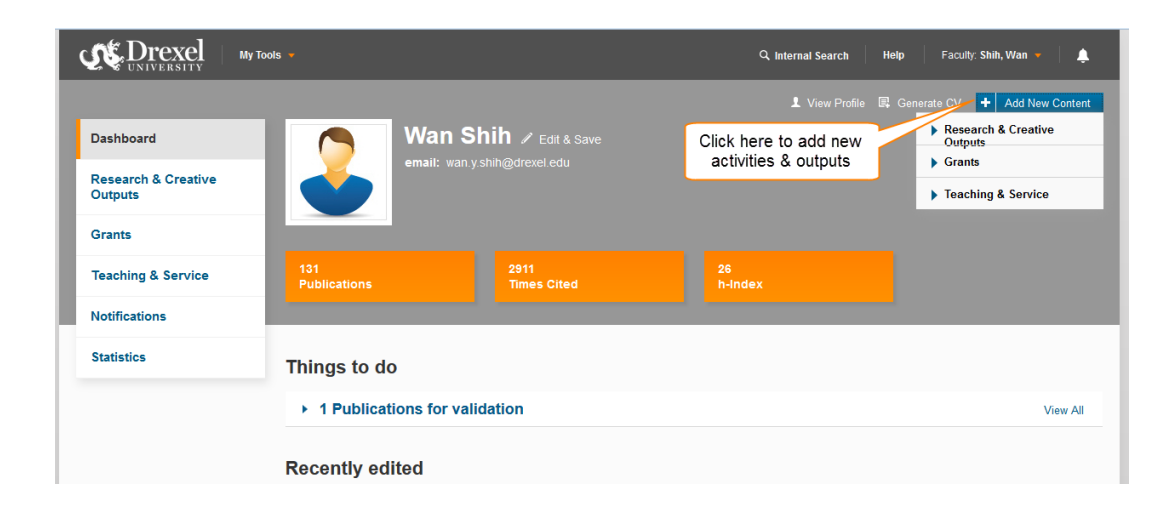

#### **4. Review and Update**

- Return to the Dashboard by clicking on Dashboard on the left side of the screen
- Review, edit, and update using the left-side column
- Fields marked with asterisk are required data elements

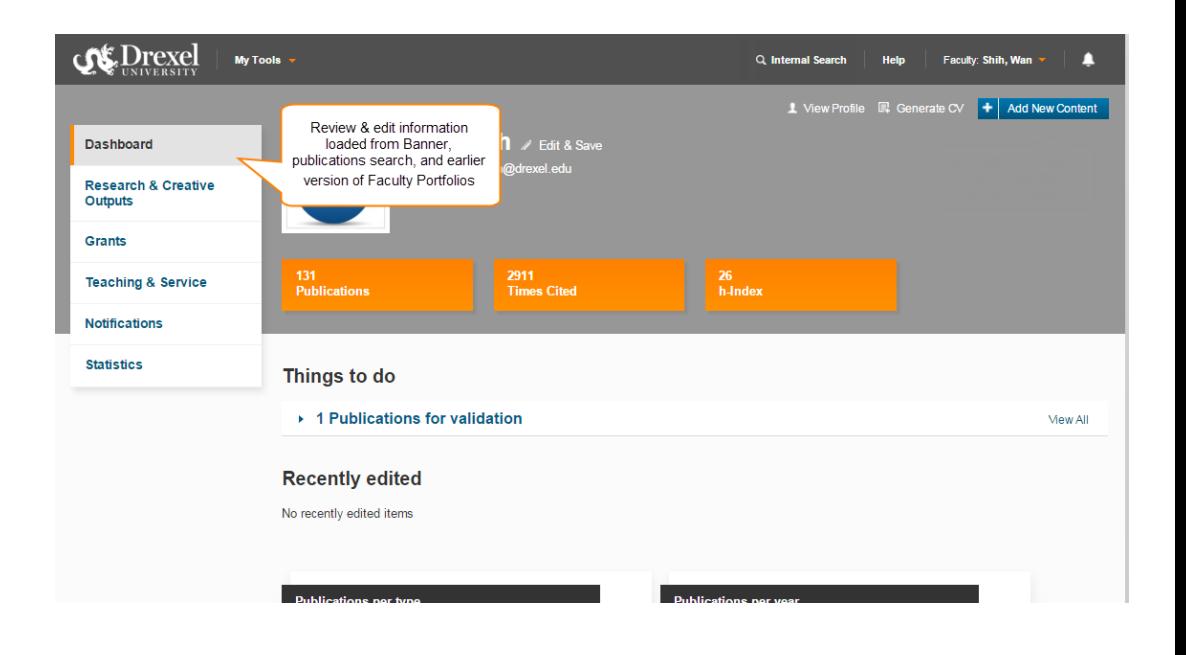

## **Need Assistance?**

Any of the liaison librarians are happy to assist with your faculty portfolio. We can

- assist with your publications search,
- connect you with data entry assistance,
- answer questions about the system & related tools

Whether you are picking up from the previous version or jumping in for the first time we can help. Find your liaison [here](https://www.library.drexel.edu/librarians-subject) or contact **Beth Ten** [Have.](mailto:et73@drexel.edu?subject=Faculty%20Portfolio)

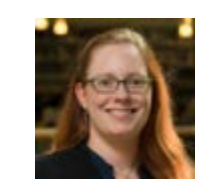

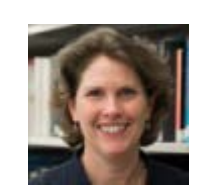

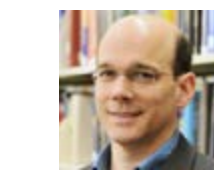

![](_page_5_Picture_9.jpeg)

![](_page_5_Picture_10.jpeg)

![](_page_5_Picture_11.jpeg)

![](_page_5_Picture_12.jpeg)

![](_page_5_Picture_13.jpeg)

![](_page_5_Picture_14.jpeg)

![](_page_5_Picture_15.jpeg)

![](_page_5_Picture_16.jpeg)

![](_page_5_Picture_17.jpeg)